# **How to use PonyProg2000 for the Microrobot AVR Products(Rev 0.3)**

### **Contents**

What is PonyProg2000? How to install? **Preparation** [How to download a prog](#page-0-0)ram using PonyProg2000

## **What is PonyProg2000?**

<span id="page-0-0"></span>PonyProg is a serial device programmer software with a user-friendly GUI framework available for Windows95, 98, 2000 & NT and Intel Linux. Its purpose is reading and writing every serial device. At the moment it supports I²C Bus, Microwire, SPI EEPROM, the Atmel AVR and Microchip PIC micro.

For more details, visit http://www.lancos.com/e2p/ponyprog2000.html or read ponyprog2000.html in the CD.

## **How to install?**

Run the setup.exe file.

## **Preparation**

- **•** Supply proper power to the (CPU) board.
- Connect the downloading adapter to the PC printer port. Then connect the downloading adapter and the board with the flat cable.
- **Turn on the power switch on the board. Power LED turns on (when applicable).**
- Compile the source file you want to download.

## **How to download a program using PonyProg2000**

Run the PonyPorg2000 program.

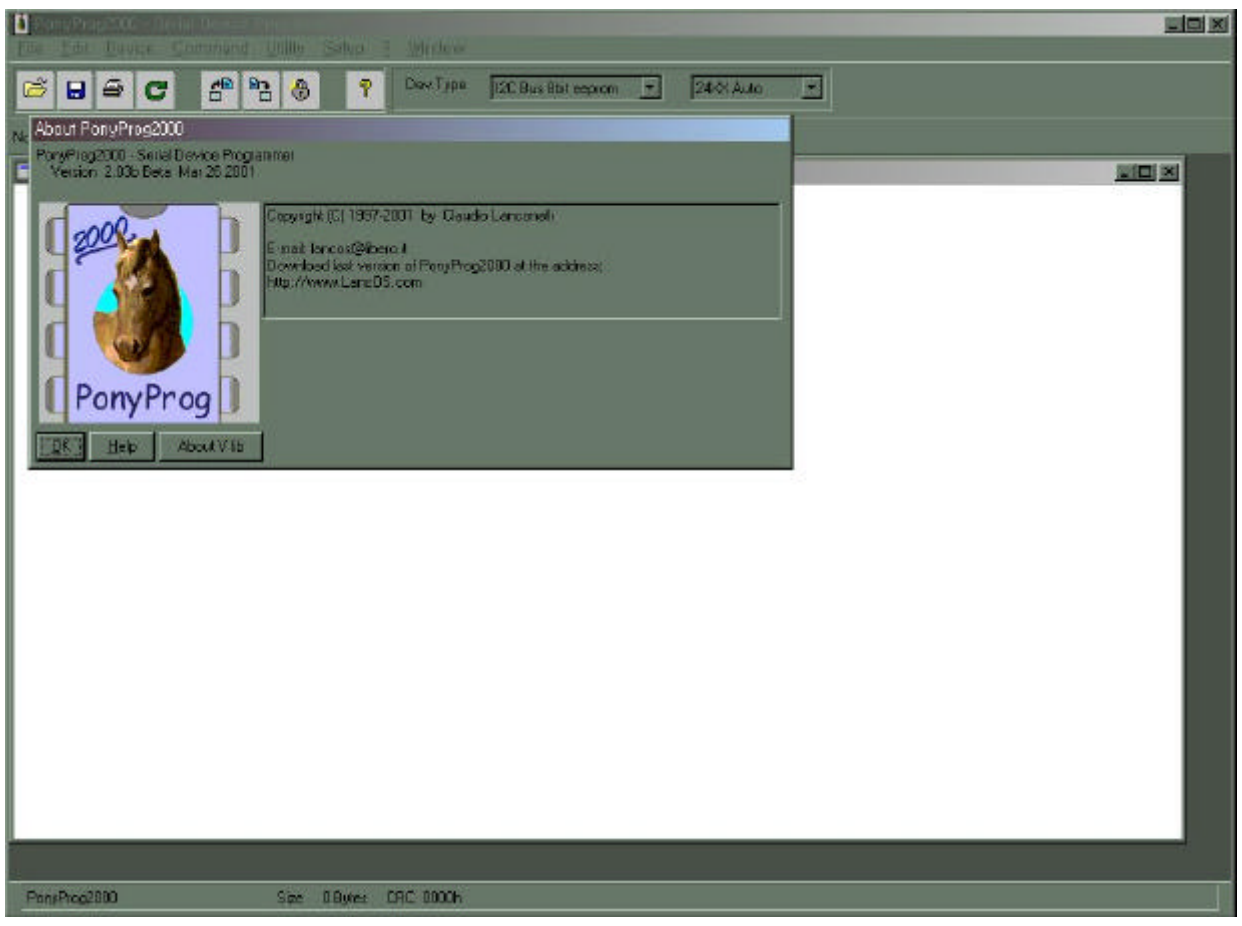

**Fig 1.0**

Click on OK. The following window appears.

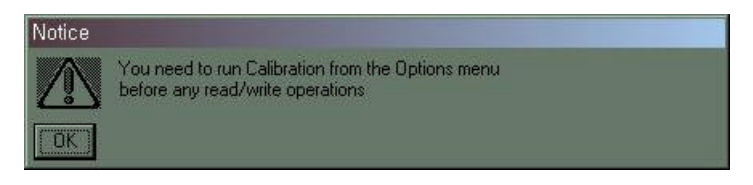

**Fig 1.1**

Click on OK. Select 'Setup  $\rightarrow$  Calibration'.

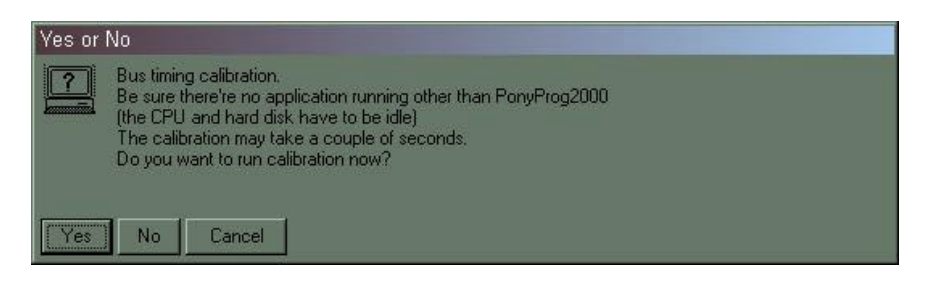

**Fig 1.2**

Click on Yes button. The following window appears.

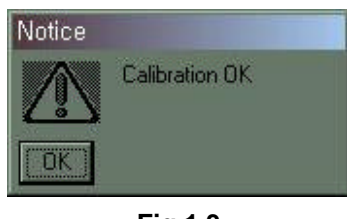

**Fig 1.3**

Click on OK.

Select 'Setup → interface Setup' and set up as shown below (Parallel, Avr ISP I/O, LPT1) and click on Probe. 'Test Ok' message appears. Click on OK. Click on OK.

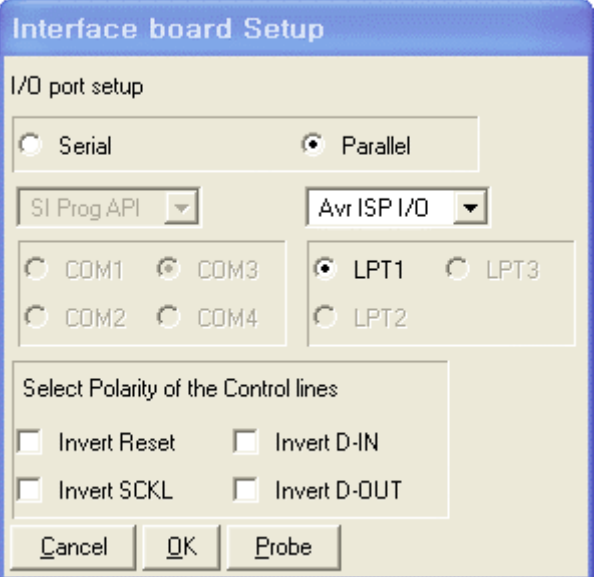

**Fig 1.4**

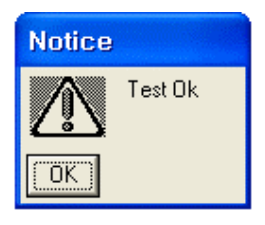

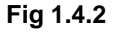

Select the device you want. ('Device  $\rightarrow$  AVR micro  $\rightarrow$  XXX', XXX is the device you want) Select 'Command  $\rightarrow$  Program Options' and check as shown below. (Reload Files, Erase, Write Program memory) Click on OK.

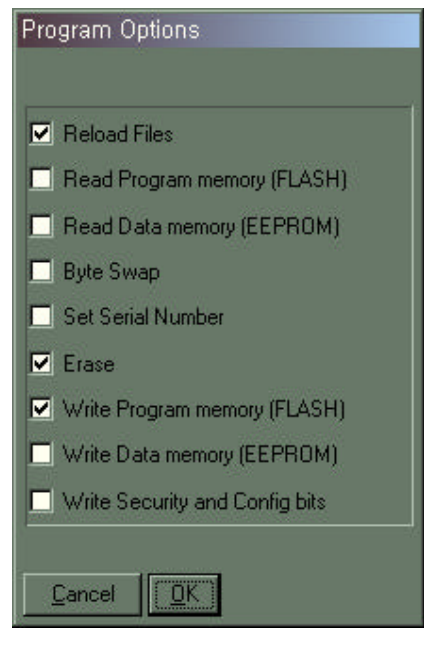

**Fig 1.5**

Some devices require 'Flash Fuse Bits Setting' for the desired clock source setting. For example, CKSEL3..0 bits of the ATmega8535 and Atmega8515 devices need to be set 1 to select the External Crystal clock source mode. Refer to 'Clock Options' of the device sheet for the detailed bit setting.

If you need to set the bits, select 'Command  $\rightarrow$  Security and Configuration Bits...'. Click on Read button, uncheck the CKSEL3..0 bits and then click on Write button. Fig 1.6 shows a 'Security and Configuration Bits' dialog box as an example.

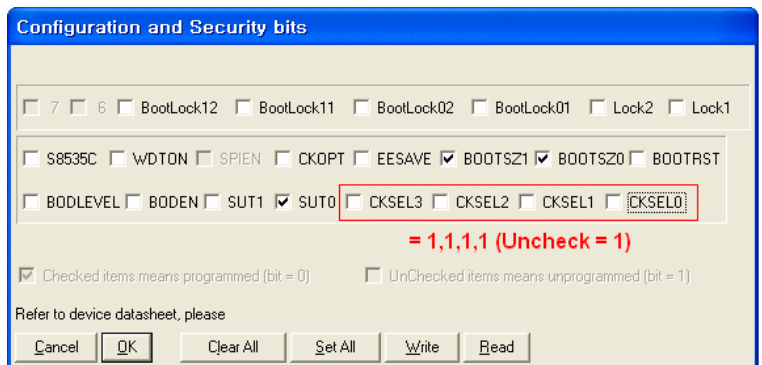

 **Fig 1.6 CKSEL bits Setting for ATmega8535(MR-8535)**

Note: If the board has an AT90S-type CPU instead of ATmega-type, the setting is not required.

Select 'File  $\rightarrow$  Open Program File' and load the \*.rom(or \*.hex) file.

Select 'Command  $\rightarrow$  Program' or press 'Ctrl + P' to start the downloading. If no 'Program Failed' message appears, the downloading has been completed successfully.

<www.microrobot.com>